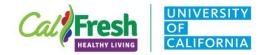

| Purpose of Tip Shee | et and PEARS Sign-in                                                                                                    |
|---------------------|----------------------------------------------------------------------------------------------------|
| <image/>            | <ul> <li>This document demonstrates the step-by-step process for attaching surveys in PEARS, if administering surveys in person – entering matched pre/post survey data into PEARS, using the auto calculate function to generate demographics for your class participants, and collecting surveys online using the survey link/QR code in PEARS.</li> <li>To start, you will sign into PEARS <u>here</u>.</li> </ul>                                                                                                    |
| CFHL, UC Sur        | veys in PEARS                                                                                                    |
| <image/>            | <ul> <li>If you are collecting the following evaluation surveys, you will find them in PEARS:         <ul> <li>Intent to Change Surveys (ITCs),</li> <li>Plan, Shop, Save &amp; Cook (PSSC),</li> <li>Adult Physical Activity Survey (APAS),</li> <li>Teacher Feedback Survey (TFS), and</li> <li>Teacher Observation Survey (TOS).</li> </ul> </li> <li>There is also the option in PEARS to collect:         <ul> <li>Adult Demographic Cards</li> <li>Enter/collect adult demographic cards (English/Spanish/Chinese) in PEARS to Auto Calculate the demographics.</li> </ul> </li> <li>Note: See KSU instructions here for how adult demographics can be Auto Calculated using more than one attached survey (e.g., class demo cards/eval surveys in English and Spanish).         <ul> <li>Demographics can also be tallied by hand for your Program Activity.</li> </ul> </li> </ul> |

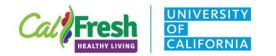

| Two Steps for S                                                                                                    | urveys in PEARS                                                                                                    |
|----------------------------------------------------------------------------------------------------|----------------------------------------------------------------------------------------------------|
| PEECERS Plan • Track • Analyze •   Track / Program Activities / TEST / Evaluation   Evaluation                                                                                                    | <ul> <li>There are two steps you will follow when using PEARS to collect direct education survey data.</li> <li>1. First, you will attach the survey(s) you plan to administer through the Evaluation reporting page in Program Activities.</li> <li>2. You will either:         <ul> <li>Collect surveys in-person and enter them into PEARS or</li> <li>Administer surveys online using the survey link/QR code. See Online Surveys Tip Sheet.</li> </ul> </li> </ul>                                                                                                    |
| STEP 1: Attaching Surve                                                                                                    | eys to Program Activities                                                                                                    |
| Very of the second second s | <ul> <li>To attach a survey to your program activities, go directly to the Track reporting section of PEARS and select Program Activities from the dropdown menu.</li> <li>Next, click on the blue link for <u>Evaluation</u> under the Progress bar on the right side of the page.</li> <li>From the Evaluation page, click on the green [Attach Survey] button to attach a survey.</li> <li>*Note: If administering surveys online, make sure to attach the survey(s) to your Program Activity in PEARS <u>before</u> your classes begin and have the survey link/QR code ready to share.</li> <li>*Note: If collecting data in-person, to promote data quality and reduce the potential for inconsistent data entry and errors, it may be helpful to designate 1-2 staff to enter the survey data into PEARS.</li> </ul> |

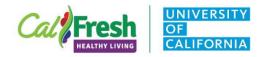

| Add Program Survey ×                                                                                        | • Next, select a survey to attach.                                                                                                    |
|----------------------------------------------------------------------------------------------------|----------------------------------------------------------------------------------------------------|
| Survey *<br>Select an evaluation survey to add to this program.<br>Type *<br>Date Delivered *<br>mm/dd/yyyy | <ul> <li>Then, complete the required fields for the survey which include:         <ul> <li>selecting the survey and type,</li> <li>estimating the date delivered, and</li> <li>saving the default survey name.</li> </ul> </li> <li>*Note: If you are administering a pre/post survey, attach the survey <u>TWICE</u>:         <ul> <li>Once as a <u>Pre</u> survey and</li> <li>Once as a <u>Post</u> survey.</li> </ul> </li> </ul> |
| Survey *  Plan  FY21 ITC - Plan Meals  FY21 ITC - Plan Meals - SPANISH  FY21 Plan, Shop, Save & Cook        | <ul> <li>Survey: Select the survey you want to attach from the dropdown list of surveys available.</li> <li>In this example, I chose the Plan Shop Save &amp; Cook (PSSC).</li> </ul>                                                                                                    |
| Pre   Pre Post                                                                                              | <ul> <li>Type: Next, select the appropriate Type for the survey you are attaching.</li> <li>You will choose:         <ul> <li><u>Pre</u> for all pre-surveys and adult demo cards,</li> <li><u>Post</u> for all post-surveys, and</li> <li><u>Retrospective</u> for ITCs and teacher surveys.</li> </ul> </li> <li>In this example, I chose '<u>Pre</u>' as the Type for the Plan, Shop, Save &amp; Cook pre-survey.</li> </ul>       |

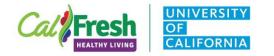

| Date Delivered *                                                                                                    |                                             |                 |                     |                                                |                  | i                 | <ul> <li>Date Delivered: Then, enter the date the survey was administered.</li> </ul>                                                                                                    |
|----------------------------------------------------------------------------------------------------|---------------------------------------------|-----------------|---------------------|------------------------------------------------|------------------|-------------------|----------------------------------------------------------------------------------------------------|
| Name *<br>FY21 Plan, Sho                                                                                                    | op, Save 8                                  | & Cook          |                     | Can                                            | cel              | Save              | • <b>Name:</b> The survey name will automatically populate. Last,<br>Click the green <b>[Save]</b> button at the bottom of the page.                                                                                                    |
| PEČRS<br>Track / Program Active<br>"FY21 Plan, Shop, Save<br>Surveys<br>Name<br>FY21 Plan, Shop, Save &<br>Cook - SPANISH      | ivities / TEST<br>e & Cook - SP/<br>Records | / Evaluation    | dded successfull    | Date Delivered<br>May 03, 2021                 | + Att<br>Actions | each Survey       | <ul> <li>PEARS provides a message confirming that the survey was added successfully and you will see it listed in the Surveys table on the Evaluation page.</li> <li>*Note: If you are administering a pre/post survey, attach the survey <u>TWICE</u>:         <ul> <li>Once as a <u>Pre</u> survey and</li> <li>Once as a <u>Post</u> survey.</li> </ul> </li> </ul>                                                                               |
| Surveys<br>Name<br>FY21 Plan, Shop, Save &<br>Cook - SPANISH<br>FY21 Plan, Shop, Save &<br>Cook - SPANISH<br>Save and continue | 1                                           | Aggregated<br>Ø | Type<br>Pre<br>Post | Date Delivered<br>May 03, 2021<br>May 31, 2021 | + Atta           | %       %       % | <ul> <li>Next Step: If you are using a pre/post survey or a survey in multiple languages (e.g., ITC-English and ITC-Spanish), you will follow <u>STEP 1</u> again to attach any additional surveys needed (e.g., pre and post, English and Spanish).</li> <li>In this example, I completed <u>STEP 1</u> twice to attach both the <b>Pre</b> and <b>Post</b> Plan, Shop, Save, &amp; Cook survey in SPANISH for a Spanish language class.</li> </ul> |

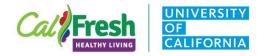

# **STEP 2**: Entering Survey Data Collected in-Person for Program Activities

| Surveys<br>Name                           | Records | Aggregated | Туре                    | Date Delivered | + Attach Survey | <ul> <li>For surveys collected <u>online</u>, see the <u>Online Surveys Tip</u><br/><u>Sheet</u> for step by step instructions and SKIP to the next<br/>section for auto calculating Demographics.</li> <li>For surveys collected <u>in-person</u>, wait to enter survey data</li> </ul>              |
|-------------------------------------------|---------|------------|-------------------------|----------------|-----------------|----------------------------------------------------------------------------------------------------|
| FY21 Plan, Shop, Save &<br>Cook - SPANISH | 1       | 0          | Pre                     | May 03, 2021   | <b>e e x</b>    | until after you complete all your classes, match the pre/post<br>surveys using the ID#, and then ONLY enter the                                                                                                    |
| FY21 Plan, Shop, Save &<br>Cook - SPANISH | 0       | 0          | Post                    | May 31, 2021   | 🔳 🕑 🗞 🗙         | MATCHED pre and post surveys.                                                                                                    |
| Save and continue Sa                      | ve Cano | el         |                         |                |                 | <ul> <li>Select the Program Activity and navigate to the<br/>Evaluation page, you will see a table listing the<br/>survey(s) you attached for this program activity.</li> </ul>                                                                                                    |
|                                           |         |            |                         |                |                 | *Note: For pre/post surveys, you should see <u>BOTH</u> a <u>Pre and</u><br><u>Post survey</u> attached and listed in the table. Make sure to attach<br>the survey(s) in all languages needed for the class. If additional<br>surveys are needed, follow <u>STEP 1</u> to attach any missing surveys. |
| Surveys                                   |         |            |                         |                | + Attach Survey | If collecting surveys in-person:                                                                                                    |
| Name                                      | Records | Aggregated | Туре                    | Date Delivered | Actions         | • To enter survey data for the program activity, you will select the pre or post survey and click on the first button                                                                                                    |
| FY21 Plan, Shop, Save &<br>Cook - SPANISH | 1       | 0          | Pre                     | May 03, 20     | 🗐 🖉 % 🗙         | under Actions.                                                                                                    |
|                                           |         | C.         | Actions<br>ter Response | Data           |                 | <ul> <li>If you hover over the first button <u>I</u>, you will see<br/>that it is labeled Enter Response Data.</li> </ul>                                                                                                    |
|                                           |         |            |                         |                |                 | <b>*Note</b> : When collecting data <b>in-person</b> , to promote data quality and reduce the potential for inconsistent data entry and errors, it may be helpful to designate 1-2 staff to enter the survey data into PEARS.                                                                         |

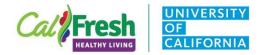

| Add New Response (F<br>Cook - SPANISH) •<br>Cook - SPANISH) •<br>Cree su propio <u># de identificación de</u><br>1. Primera letra de su PRIMER nombr<br>2. Primera letra de su APELLIDO ("R" d<br>3. Número de 2 dígitos para su MES d<br>4. Número de 2 dígitos para el DÍA de<br>En este ejemplo, el número de identifi<br>ASEGÚRESE DE QUE EL <u># DE IDENTIF</u><br>CON EL QUE INGRESÓ DESPUÉS DEL<br>Por favor, comparta un poco sobre us<br>Con el fin de mejorar nuestros servicio<br>SUS respuestas serán combinadas con<br>SOLO RESPONDA LAS PREGUNTAS D | <u>6 dígitos</u> ingresando:<br>e ("M" de <u>M</u> aria Rodríguez-H<br>de María <u>R</u> odríguez-Herrera<br>le nacimiento ("01" para ene<br>su nacimiento ("03" para el<br>lacación de 6 dígitos es "MRO<br><u>ICACIÓN DE 6 DÍGITOS</u> QUE<br>PROGRAMA, PARA QUE PO<br>ted.<br>s, nos gustaría saber r<br>n todas las demás y no | lerrera),<br>),<br>ro), y<br>tercer día).<br>103".<br>INGRESE ANTES I<br>DEMOS COINCIDIP<br>¿Qué cambios ha h | R CON SUS ENCUESTAS. *<br>echo desde que han tomado estas clases?<br>LA PREGUNTA 8 <u>*DESPUÉS DE*</u> COMPLETA | <ul> <li>If collecting surveys in-person:         <ul> <li>Next, the PEARS survey you selected will appear and you can begin adding survey responses.</li> <li>Again, you will only enter the MATCHED pre and post survey data that you collected.</li> </ul> </li> <li>*CAUTION*: Make sure to enter ID#s consistently, so we can match and analyze your surveys.</li> <li>If you collected demographic cards and matched pre/post surveys (stapled together or matched using ID#), enter the demographic data into the pre survey. You can skip demographic questions in the post survey.</li> <li>Once you have entered data for all survey questions, click the green [Save and Add New] button and a new survey will immediately pop-up, so you can continue to enter your remaining surveys.</li> <li>When you have entered all of your surveys, click the green [Save] button.</li> <li>*Note: You will follow this same process to enter all of your Pre and Post surveys for the program activity selected.</li> </ul> |
|----------------------------------------------------------------------------------------------------|----------------------------------------------------------------------------------------------------|----------------------------------------------------------------------------------------------------|----------------------------------------------------------------------------------------------------|----------------------------------------------------------------------------------------------------|
| Name Recor                                                                                                    | ds Aggregated                                                                                                    | Туре                                                                                                    | Date Delivered                                                                                                  | <ul> <li>If collecting surveys in-person:</li> <li>Please only enter MATCHED pre/post surveys.</li> </ul>                                                                                                    |
| FY21 Plan, Shop, Save & 5<br>Cook - SPANISH                                                                                                    | 0                                                                                                    | Pre                                                                                                    | Nov. 1, 2018                                                                                                    | <ul> <li>You can confirm that you entered the same number<br/>of matched surveys in the Attach Surveys table<br/>under Records.</li> </ul>                                                                                                    |
| FY21 Plan, Shop, Save & 5<br>Cook - SPANISH                                                                                                    | Ø                                                                                                    | Post                                                                                                    | Nov. 29, 2018                                                                                                   | <ul> <li>In this example, I entered 5 matched FBC surveys, so you can see 5 Pre surveys and 5 Post surveys.</li> <li>*Note: If you plan to use the auto-calculate function to generate your class demographics and therefore enter adult demographic cards into the pre-survey portal w/o matched pre/post survey data, your # of pre-surveys displayed in this table will be greater than your # of post-surveys.</li> </ul>                                                                                                    |

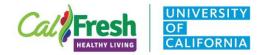

| Auto Calculating Adu                                                                                                    | ult Demographics in PEARS                                                                                                    |
|----------------------------------------------------------------------------------------------------|----------------------------------------------------------------------------------------------------|
| Track / Program Activities / TEST / Program Activity Demographics         Program Activity Demographics •         PEARS can compute the demographic makeup of participants automatively response data, or ask your administrators about the demographic makeup of participants.         Report the total number of unique participants for this program activity. Also include the demographic makeup of participants.         Total *         0 | <ul> <li>If your team decides to enter the Adult Demographic Cards collected <i>in-person</i> into PEARS or administers the Adult Demographic Card or evaluation surveys with adult demographics in PEARS <i>online</i>, you will be able to <i>Auto Calculate</i> the Program Activity – Demographics for your adult class participants in PEARS.</li> <li>Follow <u>STEP 1</u> above to attach surveys in PEARS.</li> <li><u>For surveys collected <i>in-person</i></u>, follow <u>STEP 2</u> above to enter the survey data into PEARS.</li> </ul> |
| Track / Program Activities / TEST / Program Activity Demographics         Program Activity Demographics          PEARS can compute the demographic makeup of participants automative demographics as estimates.         Report the total number of unique participants for this program activity. Also include the demographic makeup of participants.         Total *                                                                           | <ul> <li>Next, you will click on the blue link for <u>Demographics</u> under the <b>Progress</b> bar on the right side of the page.</li> <li>At the top of the <b>Demographics</b> page, you will click on the green [Auto Calculate] button.</li> <li>*Note: See KSU instructions <u>here</u> for how adult demographics can be Auto Calculated using <u>more than one attached survey</u> (e.g., class demo cards/evaluation surveys in English and Spanish).</li> </ul>                                                                            |
| Auto Calculate × How would you like to compute demographic totals?  Site-wide demographics for Adelanto Elementary Survey responses attached to this program Continue                                                                                                    | <ul> <li>If you are delivering ADULT classes at a SCHOOL (K-12), you will have the option to choose from the         <ul> <li>Site-wide demographics for the school (students) or</li> <li>Survey responses</li> </ul> </li> <li>Make sure to select Survey responses to auto calculate the demographics for your <u>adult class participants</u>.</li> <li>*Note: For adult classes in <u>other settings</u>, SKIP to the next step.</li> </ul>                                                                                                    |

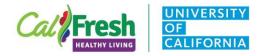

| <ul> <li>In this example, PEARS states that the demographics will be pulled from 'FY21 Plan, Shop, Save &amp; Cook' - the only Pre survey attached to the Program Activity. If you have more that one pre-survey attached to the Program Activity. If you have more that one pre-survey attached, see the note below.</li> <li>Click on the green [Yes] button to auto calculate the demographics for your class participants.</li> <li>Note: See KSU instructions here for how adult demographics can be Auto Calculated using more than one attached survey (e.g., class demo cards/eval surveys in English and Spanish).</li> <li>PEARS will automatically generate and display the demographics for your class participants.</li> <li>Please review the demographic tables for any red error messages. For example: <ul> <li>The sum of all age &amp; sex fields must equal 6, which is the total specified above. The sum is currently 4.</li> </ul> </li> <li>Age &amp; Sex * <ul> <li>If there are missing survey responses for sex or age, please enter these additional participants into the Age &amp; Sex table must sum to the Total class participants.</li> </ul> </li> </ul> | Auto Calc<br>Response                           | ulate Using Su<br>s    | rvey                                                          | × | <ul> <li>Next, a box will pop-up asking you if you would like to<br/>compute participant demographics based on survey<br/>responses in order to Auto Calculate the participant<br/>demographics.</li> </ul>                                                                                                    |
|----------------------------------------------------------------------------------------------------|-------------------------------------------------|------------------------|---------------------------------------------------------------|---|----------------------------------------------------------------------------------------------------|
| <ul> <li>FEAKS with automatically generate and display the demographics for your class participants.</li> <li>Please review the demographic tables for any red error messages. For example: <ul> <li>The sum of all age &amp; sex fields must equal 6, which is the total specified above. The sum is currently 4.</li> </ul> </li> <li>Age &amp; Sex * <ul> <li>If there are missing survey responses for sex or age, please enter these additional participants into the Age &amp; Sex table by hand under Unknown.</li> <li>Note: The total participants in the Age &amp; Sex table must sum to the Total class participants.</li> </ul> </li> </ul>                                                                                                    | survey respons Save & Cook I would like t       | e data recorded in the | e survey <mark>: FY21 Plan, Sl</mark><br>hic data to existing |   | <ul> <li>In this example, PEARS states that the demographics will be pulled from 'FY21 Plan, Shop, Save &amp; Cook' – the only Pre survey attached to the Program Activity. If you have more that one pre-survey attached, see the note below.</li> <li>Click on the green [Yes] button to auto calculate the demographics for your class participants.</li> <li>*Note: See KSU instructions here for how adult demographics can be Auto Calculated using more than one attached survey (e.g., class</li> </ul> |
| Female       Male       Unknown         Less than 5<br>years       0       0       0       0       Sex table by hand under Unknown.         5 - 17 years       0       0       0       0       *Note: The total participants in the Age & Sex table must sum to the Total class participants.                                                                                                    | Less than 5 years                               | 0 0<br>0 0<br>4 0      |                                                               |   | <ul> <li>demographics for your class participants.</li> <li>Please review the demographic tables for any red error messages. For example:</li> <li>The sum of all age &amp; sex fields must equal 6, which</li> </ul>                                                                                                    |
| 60 years or older 0 0 0 After reviewing the demographics, click on the green                                                                                                    | Less than 5<br>years 5 - 17 years 18 - 59 years | 0 (<br>0 (<br>4 (      | 0                                                             | 0 | please enter these additional participants into the Age &<br>Sex table by hand under <b>Unknown</b> .<br>*Note: The total participants in the <b>Age &amp; Sex</b> table must sum to                                                                                                    |

California's CalFresh Healthy Living, with funding from the United States Department of Agriculture's Supplemental Nutrition Assistance Program – USDA SNAP, produced this material. These institutions are equal opportunity providers and employers. For important nutrition information, visit the <u>CalFresh Healthy Living</u> website.